Originating an Electronic Personnel Action Form (EPAFs) Assign a Job/New Hire with Split Funds For Graduate Assistants

- Before beginning to work
	- Every new employee must be entered into Banner.
	- Every new employee must be assigned a position (job).
- 1<sup>st</sup> Step for new employees
	- Have employee go to Human Resources (HR) to complete their new hire paperwork. HR will then enter them into Banner.
- Next Step
	- Originate (create) an EPAF to assign the Graduate Assistant Employee a position.
	- To originate the EPAF you will need to know:
		- The position number
			- If the position is paid by the Graduate Office, contact your UBO for a position number
			- If the position is paid from your department funds or a grant, contact Human Resources and they can provide the position numbér(s) for you.
			- The position number will always begin with G
		- The start date and the end date
		- The number of hours the employee will be paid per pay period
		- The annual salary the employee will be paid
		- The Timesheet Organization (T-Org) of the employee's time approver
		- The city and the state where the employee will work

# Originating the EPAF

- 1. Log into BengalWeb (Pantheraweb for testing), click on Employees, click on EPAF.
- 2. Click on Create New PAF.
- 3. Enter the employee's 9 digit ISU ID#. (If you don't know their ID#, click on the magnifying glass search icon. Enter the First and Last Name then click on GO. The employee's name will appear, along with their Banner ID#. Click on the ID.)
- 4. Change the Query Date to the Effective Date.
	- The Effective Date will be the beginning date the employees will start accumulating pay.
	- Please refer to Idaho State University Contract & Payroll Dates for most effective, personnel, and begin dates.
		- The Contract and Payroll Dates can be found at <http://www2.isu.edu/finserv/ContractPayrollDatesFY2018-19.pdf>
	- 6. Graduate Assistants Nine-Month Appointment (20 Paydates)
		- a. Appointment Dates: August 12, 2018 through May 4, 2019
		- July 29, 2018 (pd. 8/24) May 4, 2019 (pd. 5/17) b. Payroll Dates:
	- 7. Graduate Assistants First Semester Appointment ONLY (10 Paydates)
		- a. Appointment Dates: August 12, 2018 through December 15, 2018
		- b. Payroll Dates: July 29, 2018 (pd. 8/24) - December 15, 2018 (pd. 12/28)
	- 8. Graduate Assistants Second Semester Appointment ONLY (10 Paydates)
		- a. Appointment Dates: December 30, 2018 through May 4, 2019
		- b. Payroll Dates: December 30, 2018 (pd. 1/25/19) - May 4, 2019 (pd. 5/17)
	- The current payroll calendar can be found at http://www2.isu.edu/finserv/payroll.shtml

5. To select the Approval Category, click on the drop down arrow and select the EPAF Approval Category GSASLD, then click GO.

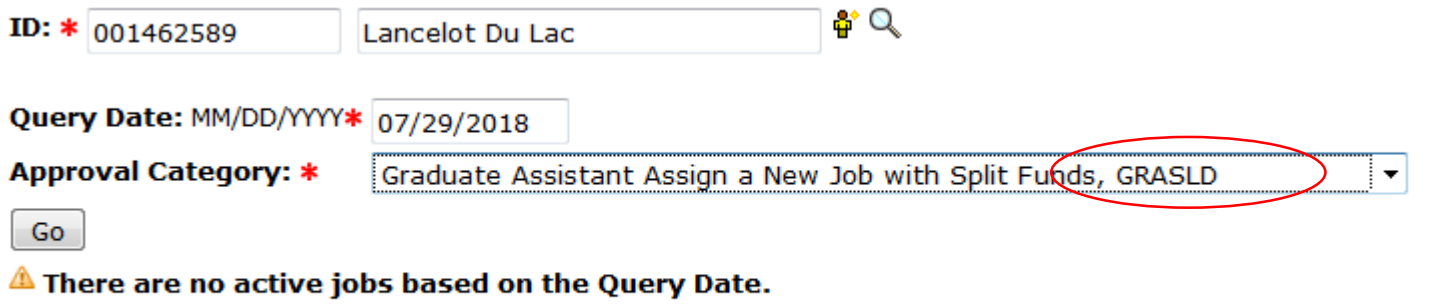

All Jobs

# 6. On the New Job line, enter the position number and the suffix. Click on Go. If you do not know the position number, please contact the Graduate Office or Human Resources.

ID: Lancelot Du Lac, 001462589 **Query Date:** Jul 29, 2018 Approval Category: Grad Asst New Job w Split Fnd, GRASLD

#### Graduate Assistant Assign a New Job With Multiple Funds, GRASLD

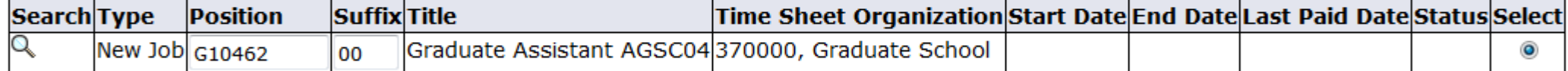

#### There are no active jobs based on the Query Date.

All Jobs

Next Approval Type Go

## 7. Click Save. This will assign a transaction number to the EPAF.

Your change was saved successfully.

Enter the information for the EPAF and either Save or Submit

**Name and ID:** Lancelot Du Lac, 001462589 48158

**Transaction:** 

Query Date: Jul 29, 2018

**Transaction Status: Waiting** 

Approval Category: Graduate Assistant Assign a New Job with Split Funds, GRASLD

Save Submit **Delete** 

- 8. Fill in the blank fields under New Value.
	- Job begin Date: Same as Effective Date unless they have held this position in the past. If they have held the position in the past, it will be the original Job Begin Date.
	- Effective Date: The date they s will start accumulating pay.
	- Personnel Date: The date the employee begins work.
	- Skip the 'Not Enterable' fields.
	- The FTE is .48.
	- The Factor and Pays are the total number of Pay Periods the Employee will get paid.
	- The Hours per Pay are the number of hours the employee will get paid per Pay Period.
	- Enter the Annual Salary. Banner will calculate the Regular Rate and Assign Salary.

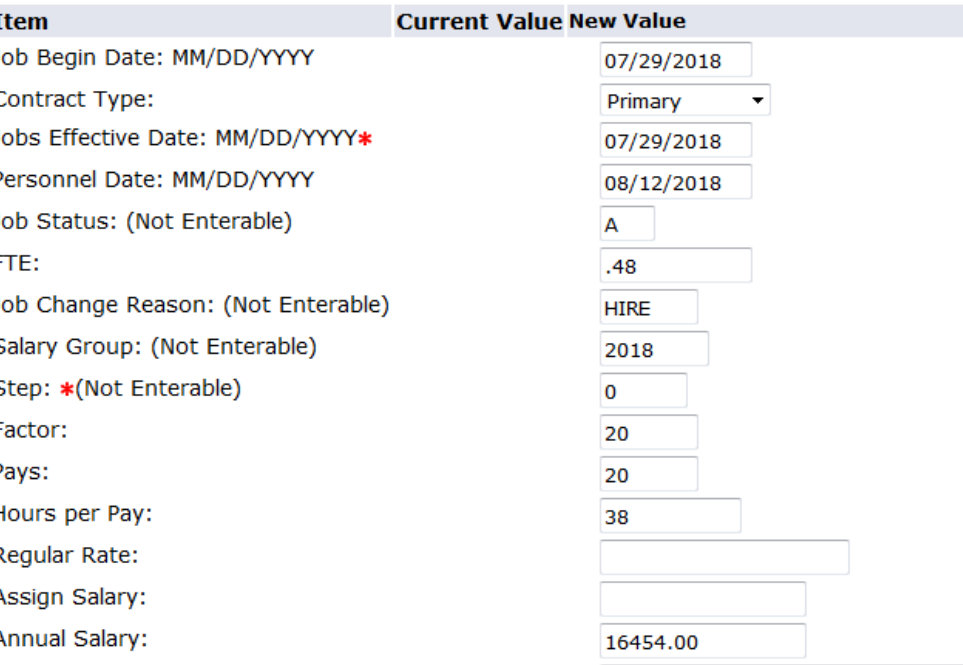

## Graduate Assistant Assign a New Job With Multiple Funds, G10462-00 Graduate Assistant AGSC04

- 8. Fill in the blank fields cont.
	- Title: Enter a position description.
	- Timesheet Orgn: Type in the T-Org assigned to the person who will supervise the employee.
	- Time Entry Method: the Time Entry Method will default to P for Payroll.
	- Location: Select the actual location where the employee will be working. If you do not see the location on the drop down list, please contact Human Resources.
- 9. Click Save

Graduate Assistant Assign a New Job With Multiple Funds, G10462-00 Graduate Assistant AGSC04

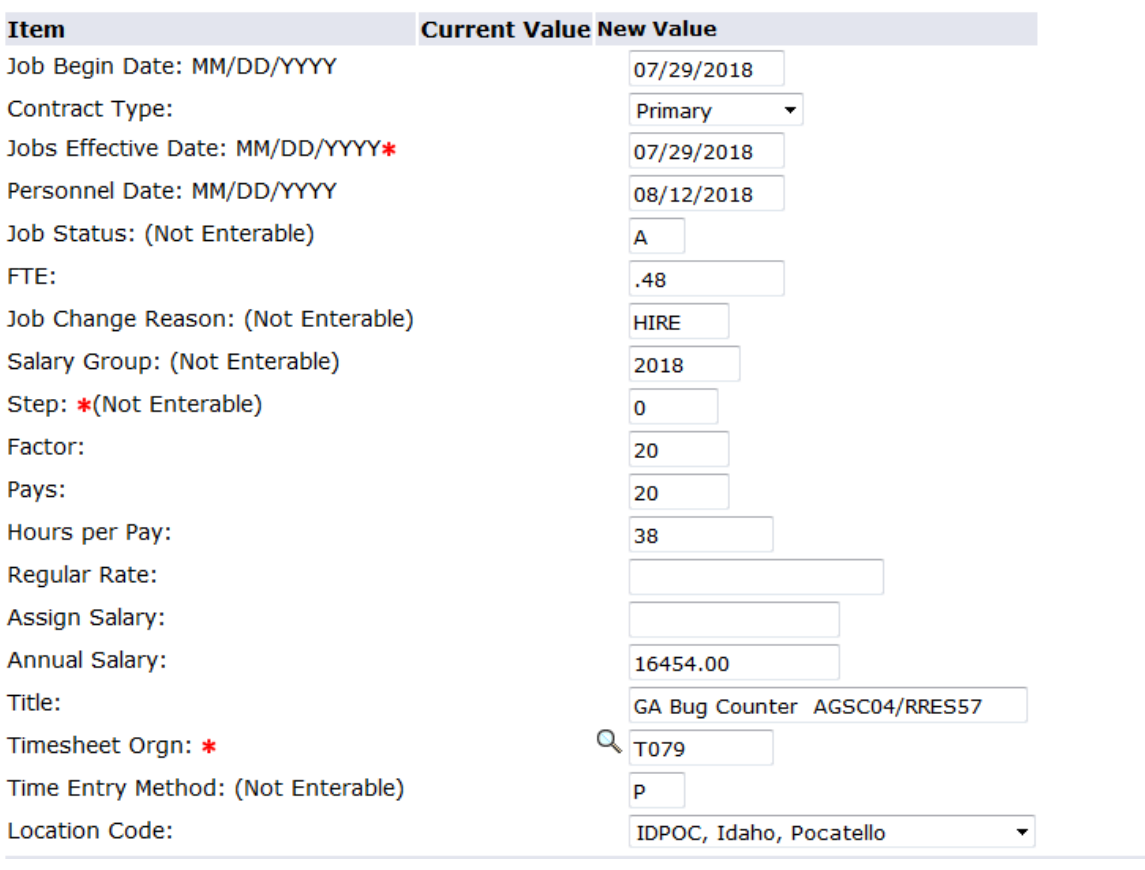

10. Labor Distribution Section.

- Enter 9 number COA
- Enter the Additional Index(s) in the labor distribution section.
- Enter 6202 under Account
- Change the percent. The percent can be several decimal places if necessary.
- The total percent must add up to 100%
- Click Save

#### **Current**

**Effective Date: 07/29/2018** 

COA Index Fund Organization Account Program Activity Location Project Cost Percent Encumbrance Override End Date

#### **New**

#### Effective Date: MM/DD/YYYY 07/29/2018

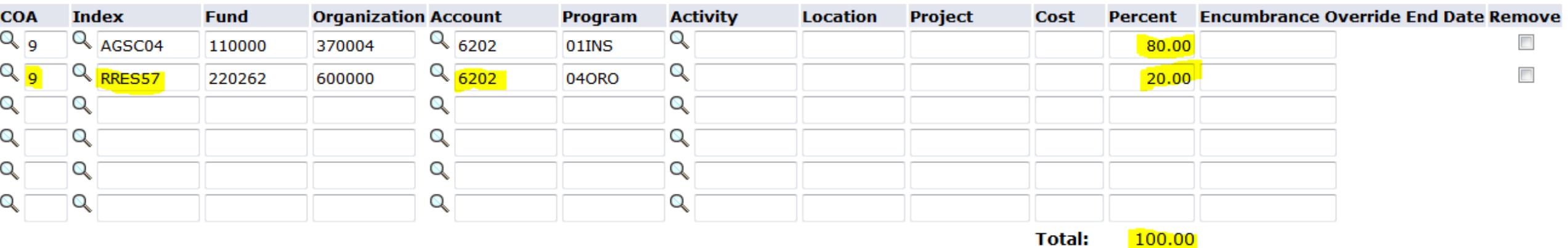

## 11. Termination Section

- The default termination date will be the end of the academic year. If their termination will be at any other time, please change it here.
- Skip Change Reason and Job Status.
- In the next section under New Value, enter the effective date from the Job Assign section.
- Change Earnings to GTA
- Enter the value from Hours per Pay above under Hours or Units Per Pay
- Enter the Termination Effective Date + 1 day under End Date.

### Graduate Assistant Termination, G10462-00 Graduate Assistant AGSC04

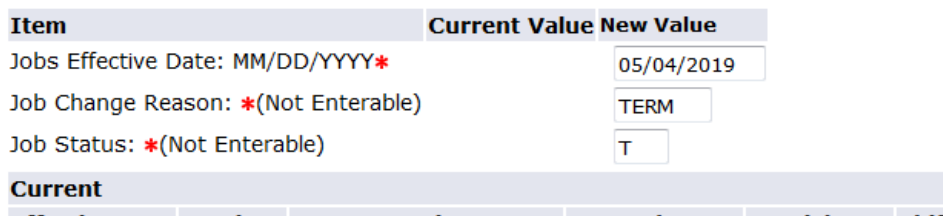

Effective Date Earnings Hours or Units Per Pay Deemed Hours Special Rate Shift End Date

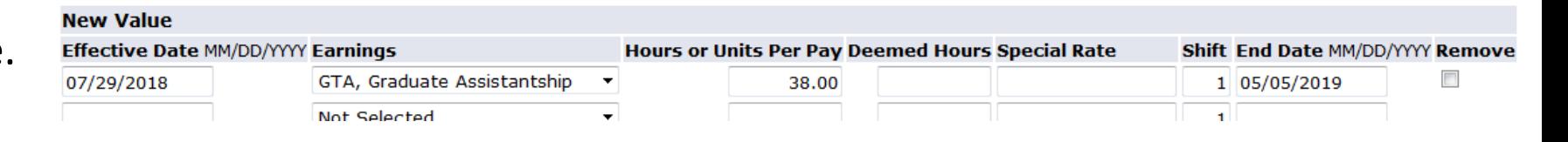

# 12. Fill in the mandatory Approval Levels in the routing queue. Enter the appropriate EPAF approver's "4x4" (first part of their email) under User Name. You may add additional Approvals if you need to.

- 10 EPAF Appro Authority HR Action will always be THOMKIM2.
- 21 EPAF Department FYI HR Action will be someone from your area who has been designated as an EPAF FYI.
- 23 EPAF Dept Appro Authority will be someone from your area who has been designated as an EPAF approver.
- 25 EPAF Grad Appro Authority will be EAKIAMAN.
- 30 EPAF GRAD UBO HR Action will be GERBDEBR.
- 31 EPAF UBO HR Action will be your UBO.
- 41 EPAF Dean/Unit Appro HR Action will be your Dean or Approval Authority
- 61 EPAF Financial Aid Office will be FINNJODY
- 71 EPAF Payroll FYI will be ROMEJANI
- 75 EPAF Payroll FYI 2 will be BLOXDEBR
- 101 EPAF HR Data Apply will always be HAMMKAT3.

## **Routing Queue**

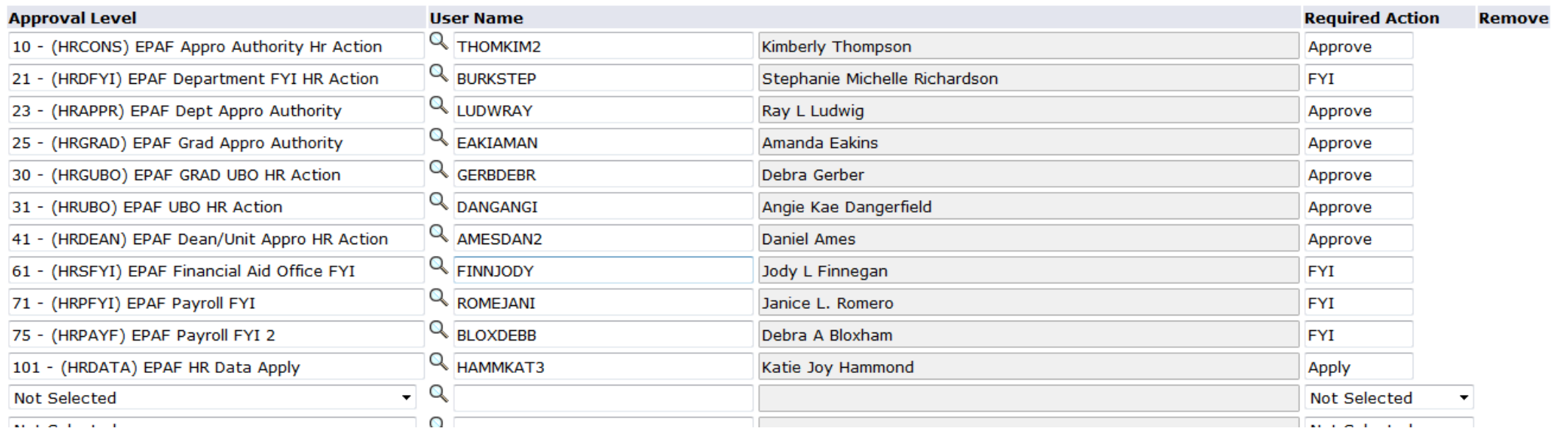

- 13. Enter Comments. Comments are mandatory for Grad Employees. Please enter whether the employee will be working the Academic Year, Fall Semester, Spring Semester, or Fiscal Year. If they employee's start dates and end dates are not the Academic Year, Fall Semester, Spring Semester, or Fiscal Year, please specify the start and end dates with a brief note. Also enter the Scholarship Index or indicate there is no scholarship, whichever is applicable
- 14. Click Save, Click Submit. Warnings are okay, Errors need to be corrected. If the EPAF is successfully submitted, the status will change from 'Waiting' to 'Pending' and the EPAF will be in the first approver's queue.
- 15. To view the EPAF click on EPAF Originator Summary from the EPAF menu. If there are errors, the EPAF will have a status of waiting and appear under the Current tab. The errors will need to be corrected.
- 16. If the EPAF was successfully submitted, the status will change to <u>pending</u> and it can be found under the History<br>tab. Click on the name to see whose queue the EPAF is in. Once the EPAF has been completely approved and applied the status will change to 'Completed'.

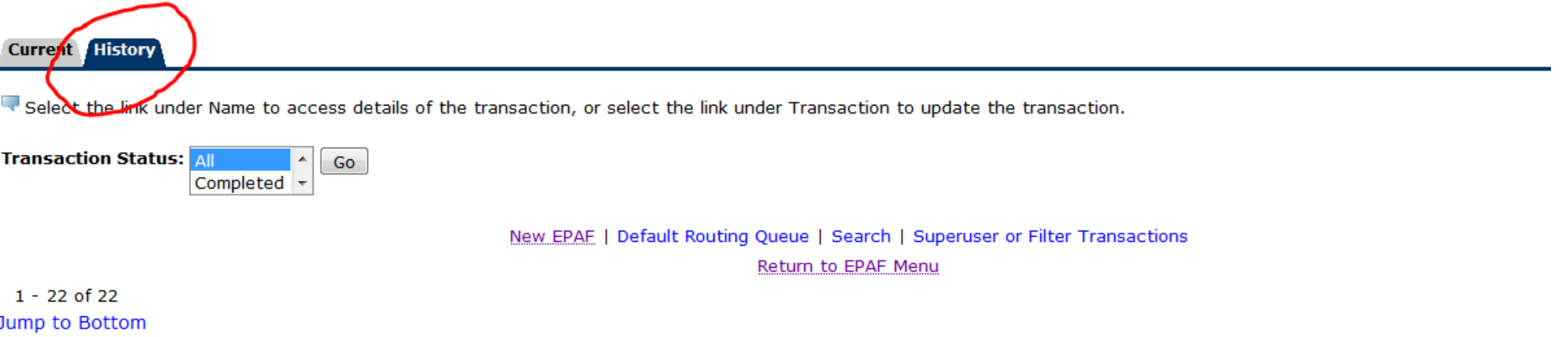

#### **EPAF Transactions**

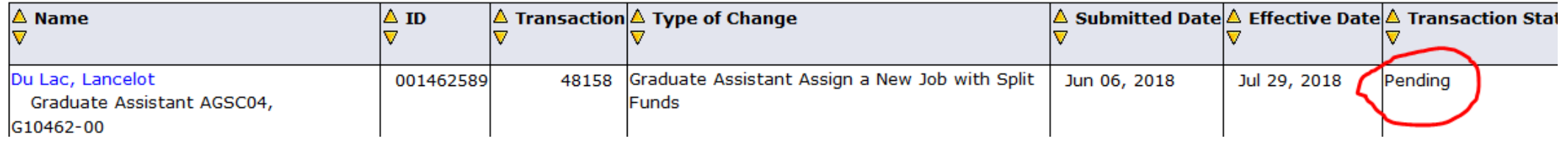